### **Crafty49's Book Folding Pattern Maker Installation Guide**

**Version: V1.05** 

### **Issue Date: 4 April 2016**

**Author: © Ian Wadsworth 2015 - 2016** 

### **Table of Contents**

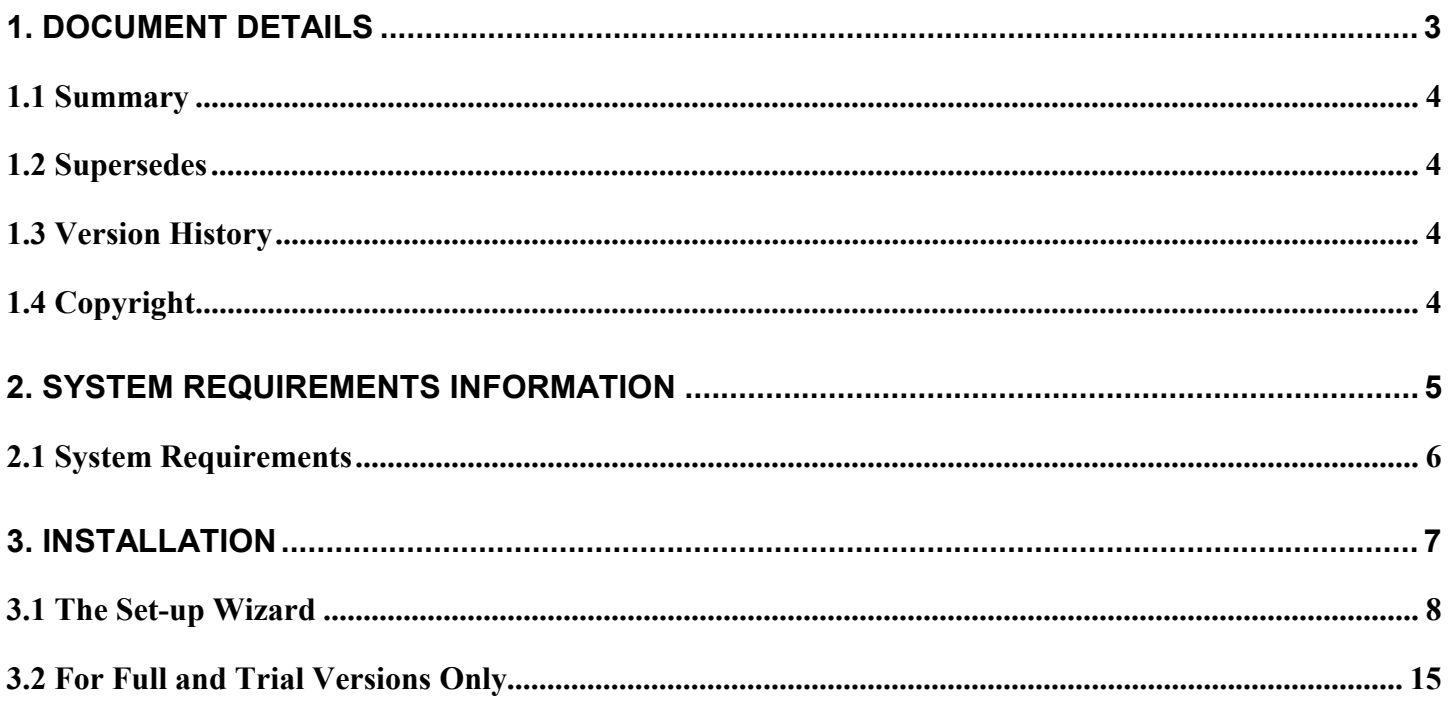

### **Table of Pictures**

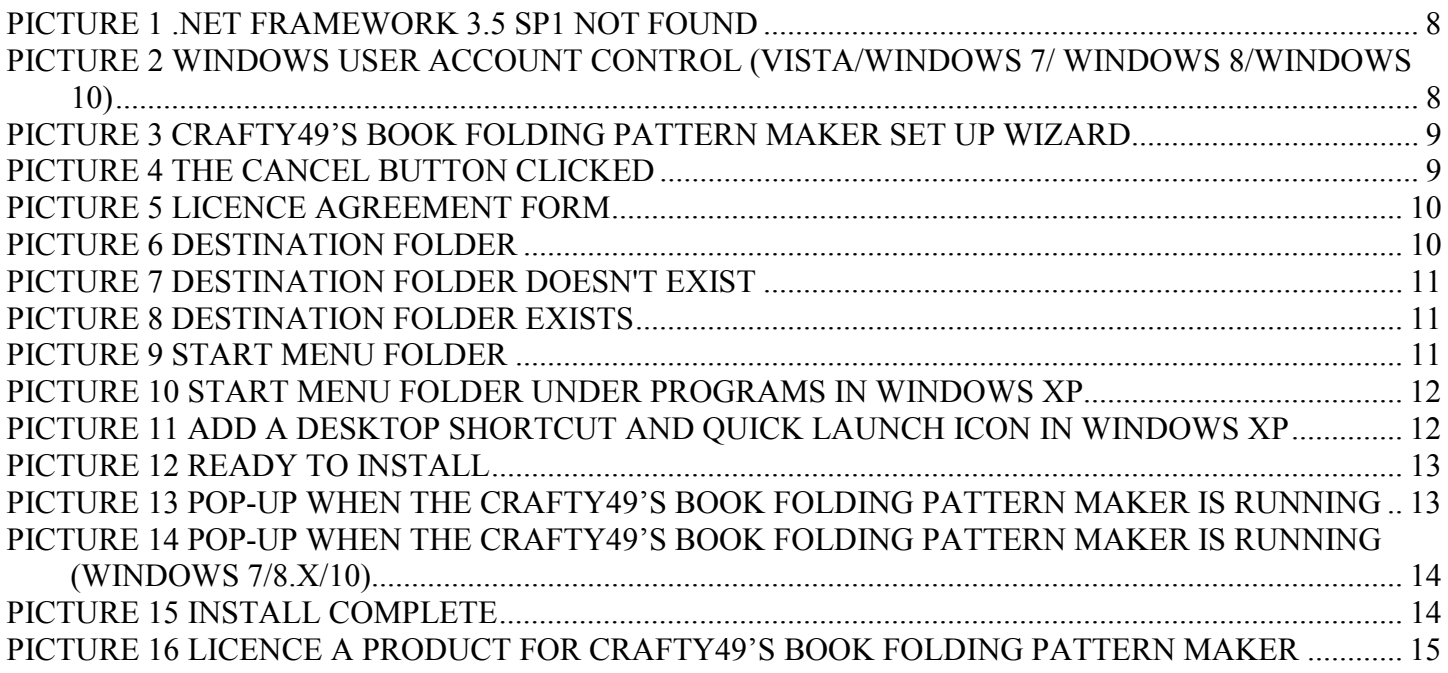

# <span id="page-2-0"></span>**1. Document Details**

### <span id="page-3-0"></span>**1.1 Summary**

This is the release for the Crafty49's Book Folding Pattern Maker Installation Guide V1.05 release.

## **1.2 Supersedes**

None.

## **1.3 Version History**

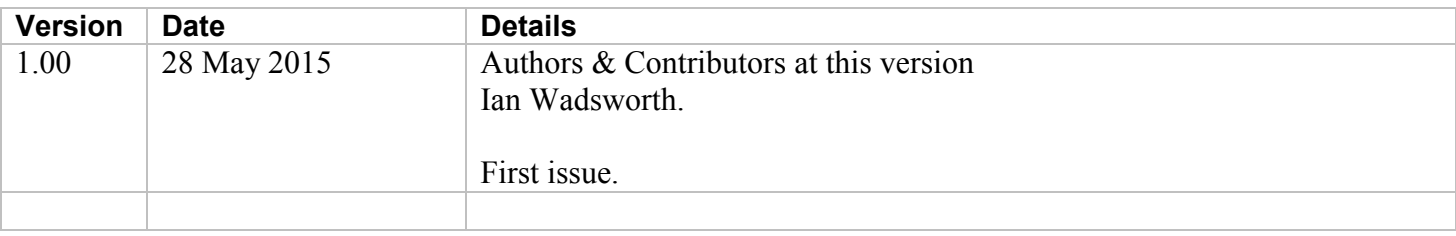

# **1.4 Copyright**

This document, test files, executables and related files are copyright of Ian Wadsworth (except where indicated), and must not be distributed to any un-authorised testers without the consent of Ian Wadsworth.

# <span id="page-4-0"></span>**2. System Requirements Information**

### <span id="page-5-0"></span>**2.1 System Requirements**

- Requires Windows XP, Windows Vista, Windows 7, Windows 8.x, or Windows 10.
- A mouse or pointing device.
- Any colour or monochrome monitor.
- At least 13MB of hard disk space.
- The application uses about 30MB of DRAM.
- Requires the Microsoft .NET Framework 3.5 Service Pack 1 (Requires at least Service Pack 2 Win XP), if not already installed. The installer will detect if the framework is installed or not.
	- o If you have Internet access it can be downloaded from [http://www.microsoft.com/en](http://www.microsoft.com/en-gb/download/details.aspx?id=25150)[gb/download/details.aspx?id=25150](http://www.microsoft.com/en-gb/download/details.aspx?id=25150) (about 235MB)
	- o If no Internet access, it may be on the operating systems install disk.

The supplied files are (after installing): -

```
 BookFolding.exe 
*.licence (the licence file) 
Crafty49sBookFoldingPatternMakerUserGuide.pdf 
eula.rtf 
LicenceAProduct.exe 
unins000.dat 
unins000.exe
```
# <span id="page-6-0"></span>**3. Installation**

## <span id="page-7-0"></span>**3.1 The Set-up Wizard**

Installing over an existing installation will not overwrite the licence file (\*.11cence) for a Full or Trial version.

Clicking on the set-up file SetupCrafty49sBookFoldingPatternMakerV1-X-XX.exe will launch the installer (see [Picture 3 Crafty49's Book Folding Pattern Maker Set Up Wizard\)](#page-8-0). Depending on the Windows Operating System used, you may get the 'User Account Control' pop up (see Picture 2 Windows User Account Control (Vista/Windows 7/ Windows 8/Windows 10)), click 'Yes' to continue.

Note: the version number may to different to the one displayed.

If the required .NET framework isn't installed a pop message will be displayed see Picture 1 .NET Framework 3.5 SP1 not . The framework will need to be installed before the installation can be re-started.

**Picture 1 .NET Framework 3.5 SP1 not found** 

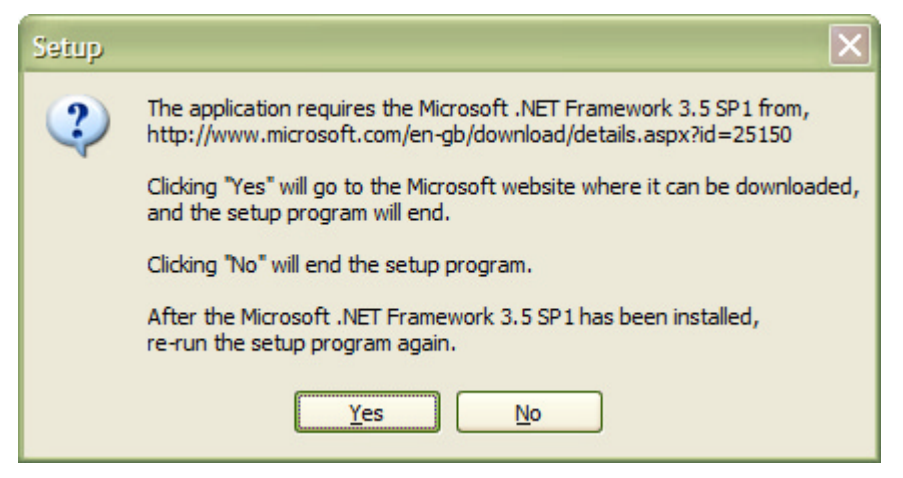

**Picture 2 Windows User Account Control (Vista/Windows 7/ Windows 8/Windows 10)** 

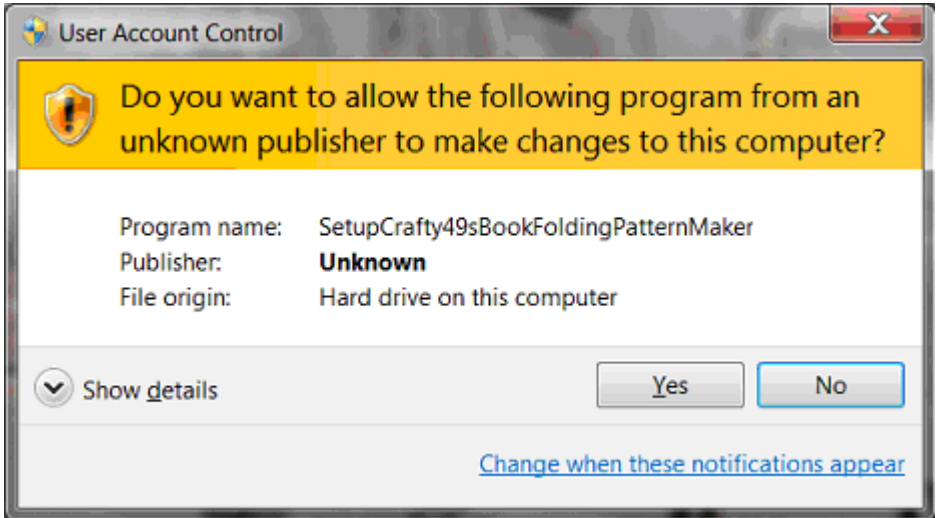

Click the 'Next' button to continue, or the 'Cancel' (see [Picture 4 The Cancel Button Clicked\)](#page-8-0) at anytime during the installation will stop it.

<span id="page-8-0"></span>**Picture 3 Crafty49's Book Folding Pattern Maker Set Up Wizard** 

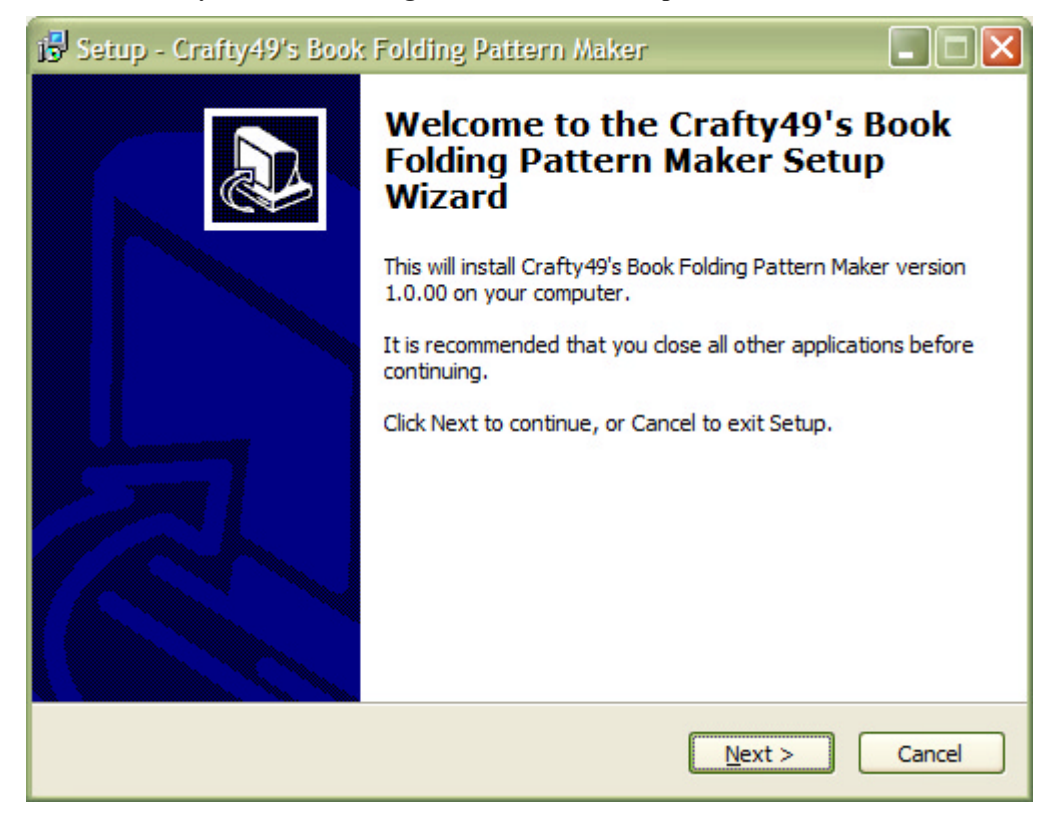

### **Picture 4 The Cancel Button Clicked**

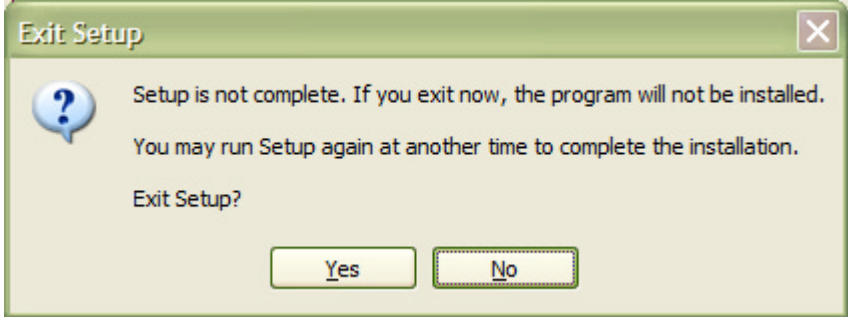

Read the licence agreement and either accept or reject it. If accepted, click on the 'Next' button.

#### <span id="page-9-0"></span>**Picture 5 Licence Agreement Form**

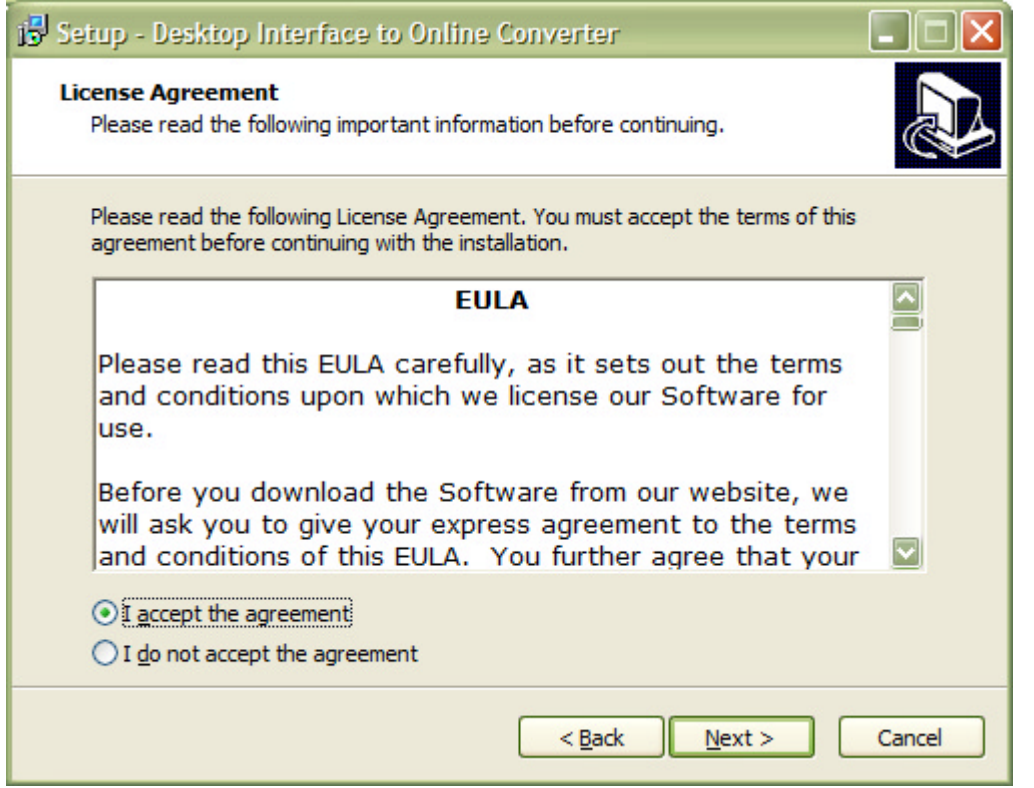

The destination folder for the installation can be changed from the default location, by clicking the 'Browse' button and selecting the new destination folder. See Picture 6 Destination Folder.

If the destination folder doesn't exist or if it already exists, there will be a pop message box asking you what to do. Click either 'Yes' or 'no'. See Picture 7 Destination Folder doesn't Exist and [Picture 8 Destination Folder](#page-10-0)  [Exists.](#page-10-0)

#### **Picture 6 Destination Folder**

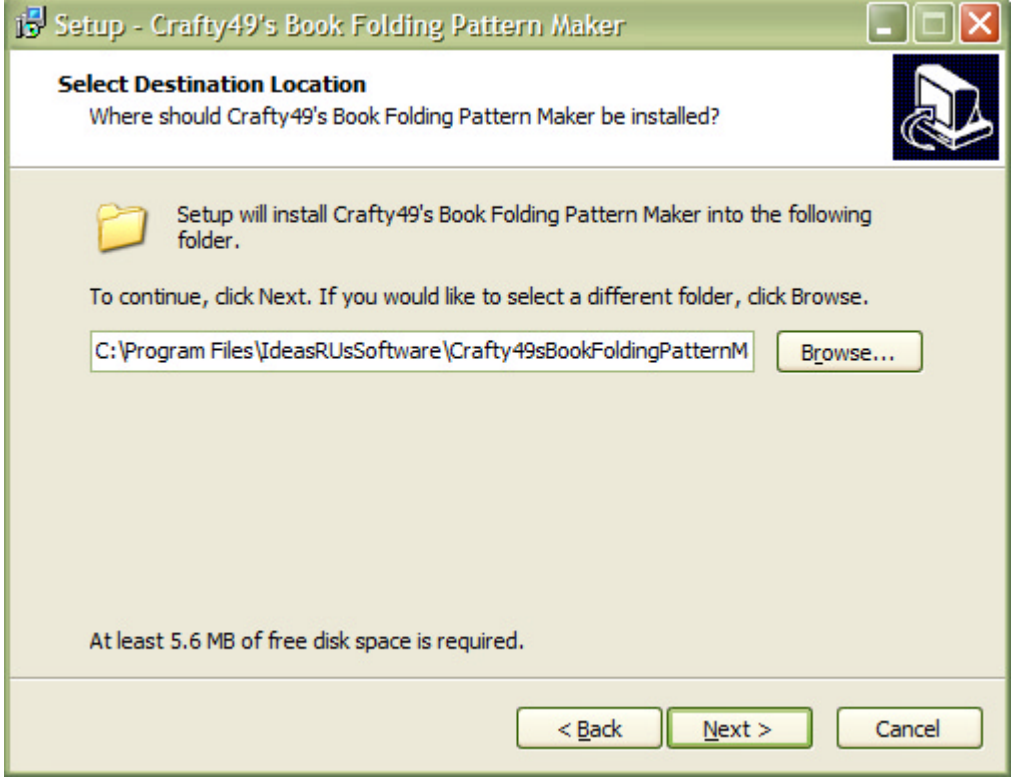

Page 10

### <span id="page-10-0"></span>**Picture 7 Destination Folder doesn't Exist**

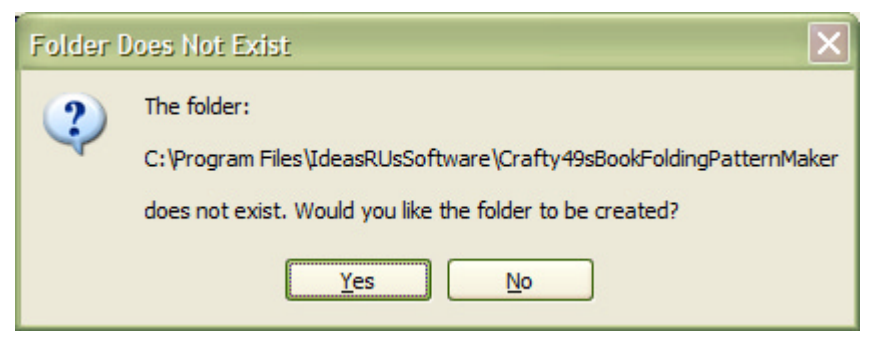

### **Picture 8 Destination Folder Exists**

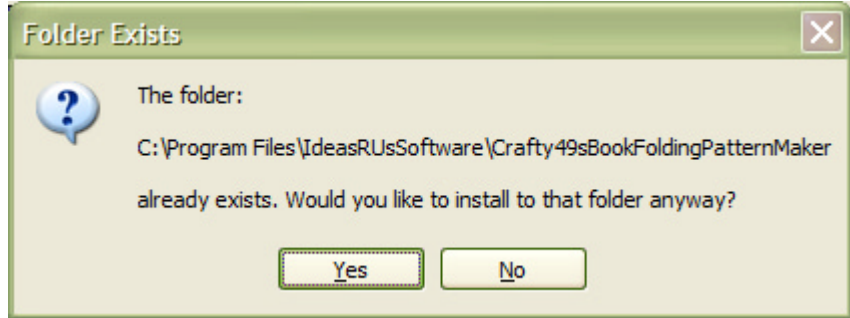

You can choose to add a Start Menu folder (see Picture 9 Start Menu Folder) to the Program's shortcut (see Picture 10 Start Menu Folder under Programs in Windows XP) that can be renamed. Windows 8.x does not have a Start Menu. Checking the 'Don't create a Start Folder Menu folder' box will not create the folder. Click the 'Next' button.

### **Picture 9 Start Menu Folder**

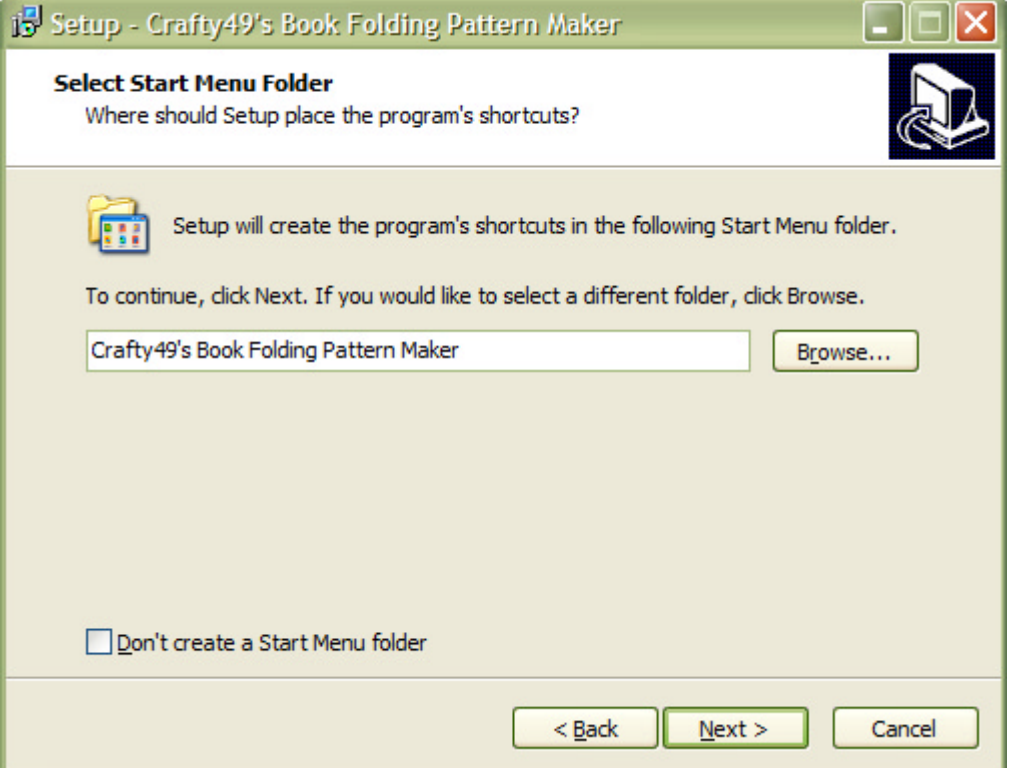

<span id="page-11-0"></span>**Picture 10 Start Menu Folder under Programs in Windows XP** 

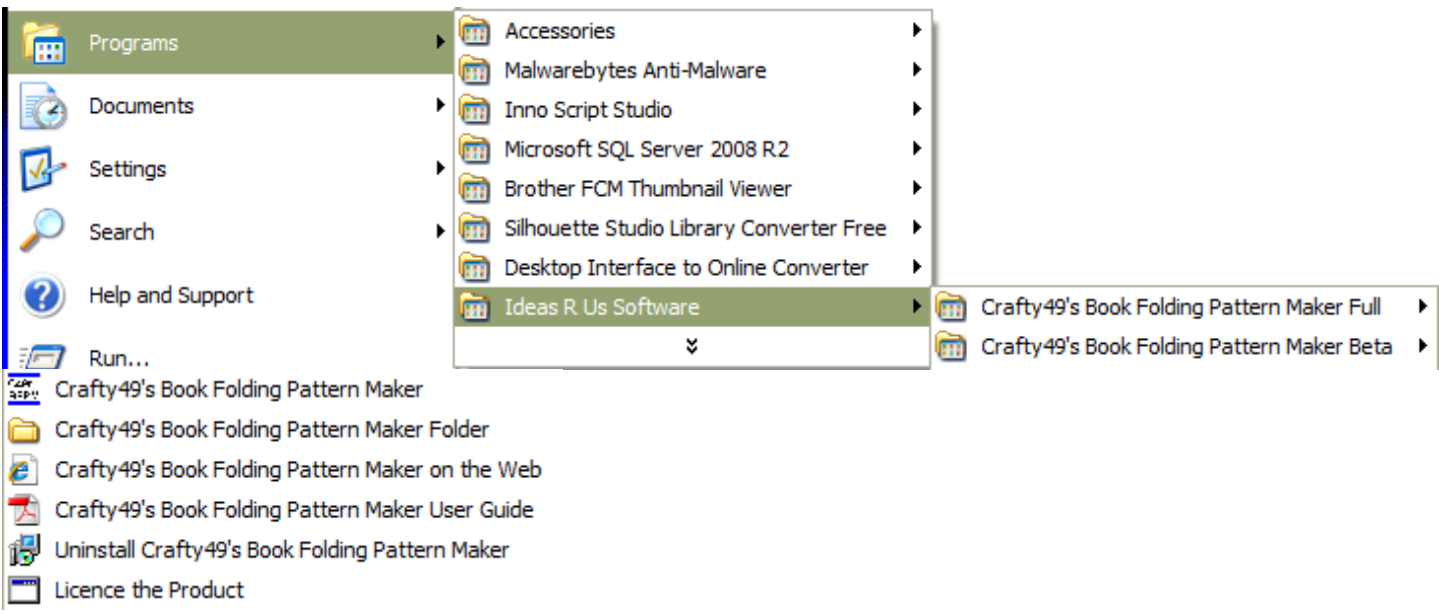

Choose to add a desktop and/or a quick launch icon (depends on the Operating System, shown for Windows XP). Click the 'Next' button.

### **Picture 11 Add a Desktop Shortcut and Quick Launch Icon in Windows XP**

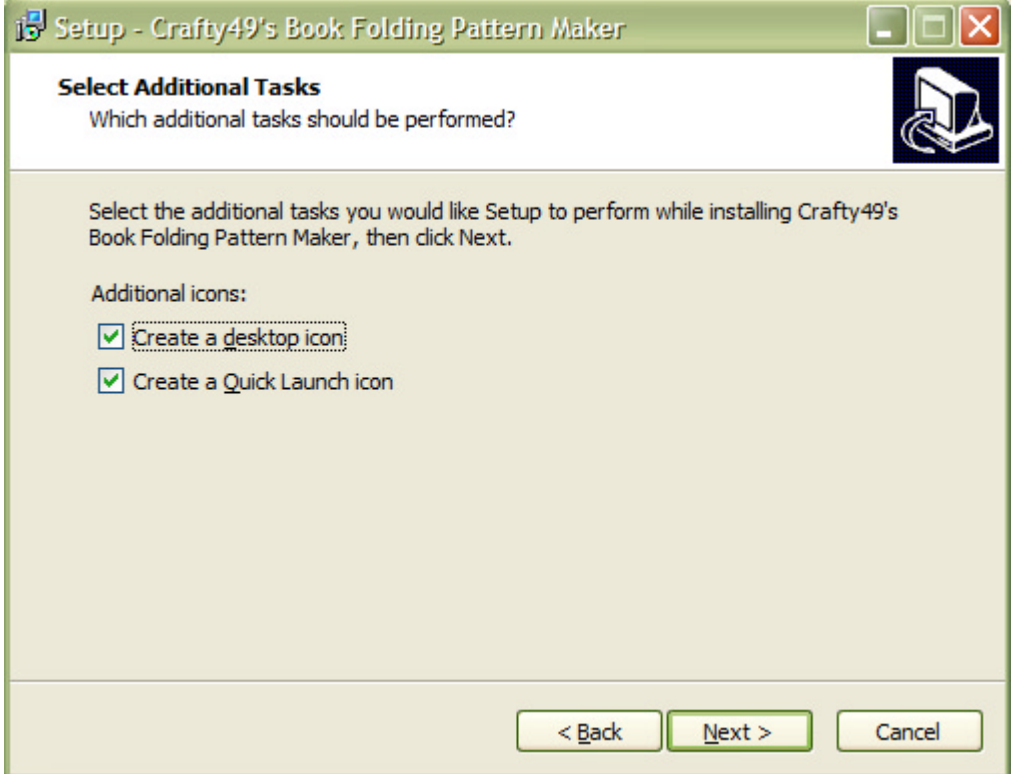

This is the last form, and the last chance to cancel the installation. Click the 'Install' button.

#### <span id="page-12-0"></span>**Picture 12 Ready to Install**

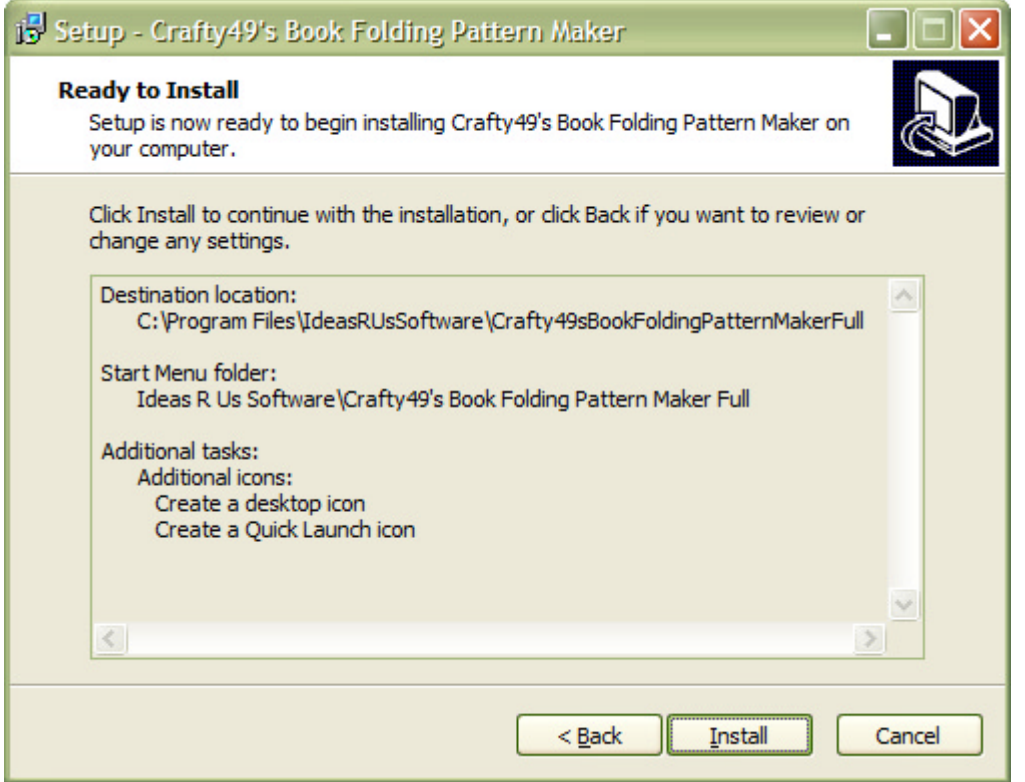

The pop-up below (or similar) will be when Crafty49's Book Folding Pattern Maker is running. Close the Crafty49's Book Folding Pattern Maker application and click 'Retry'.

#### **Picture 13 Pop-up when the Crafty49's Book Folding Pattern Maker is running**

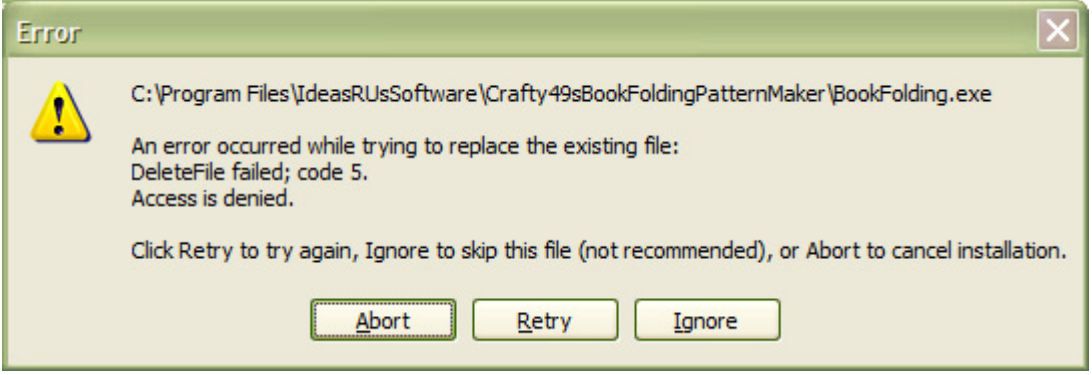

The pop-up below (or similar) will be when Crafty49's Book Folding Pattern Maker is running on Windows 7/8.x/10. Click the 'Next' button.

<span id="page-13-0"></span>**Picture 14 Pop-up when the Crafty49's Book Folding Pattern Maker is Running (Windows 7/8.x/10)** 

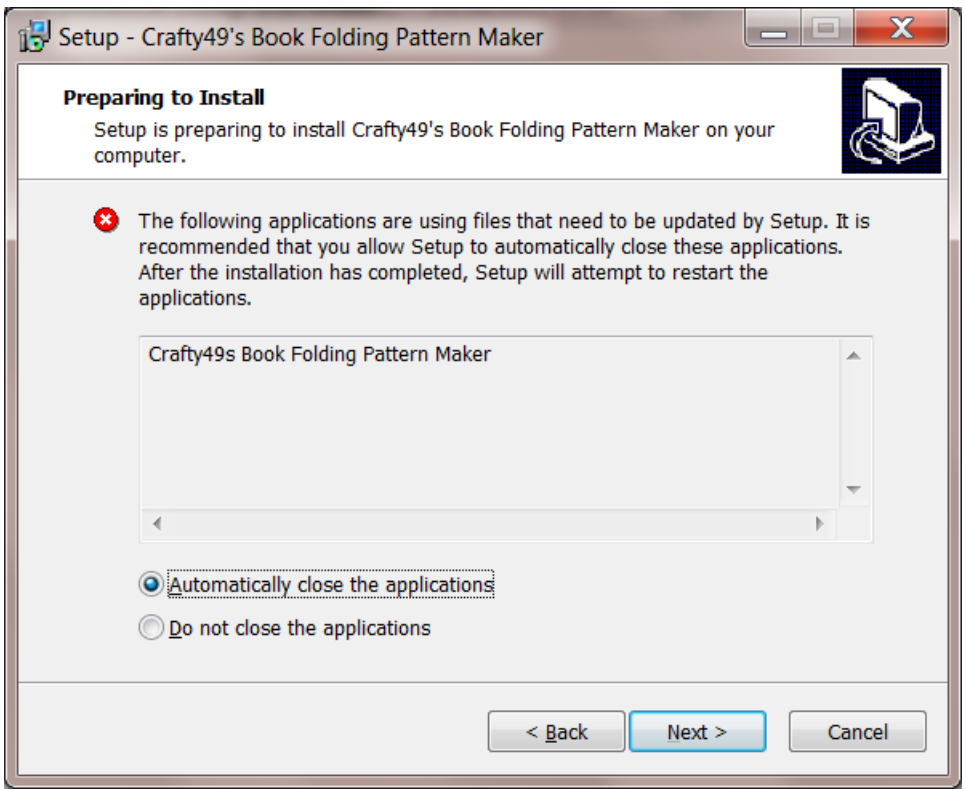

Clicking on the 'Finish' button will launch the Crafty49's Book Folding Pattern Maker application if the 'Launch Crafty49's Book Folding Pattern Maker' box is checked.

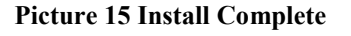

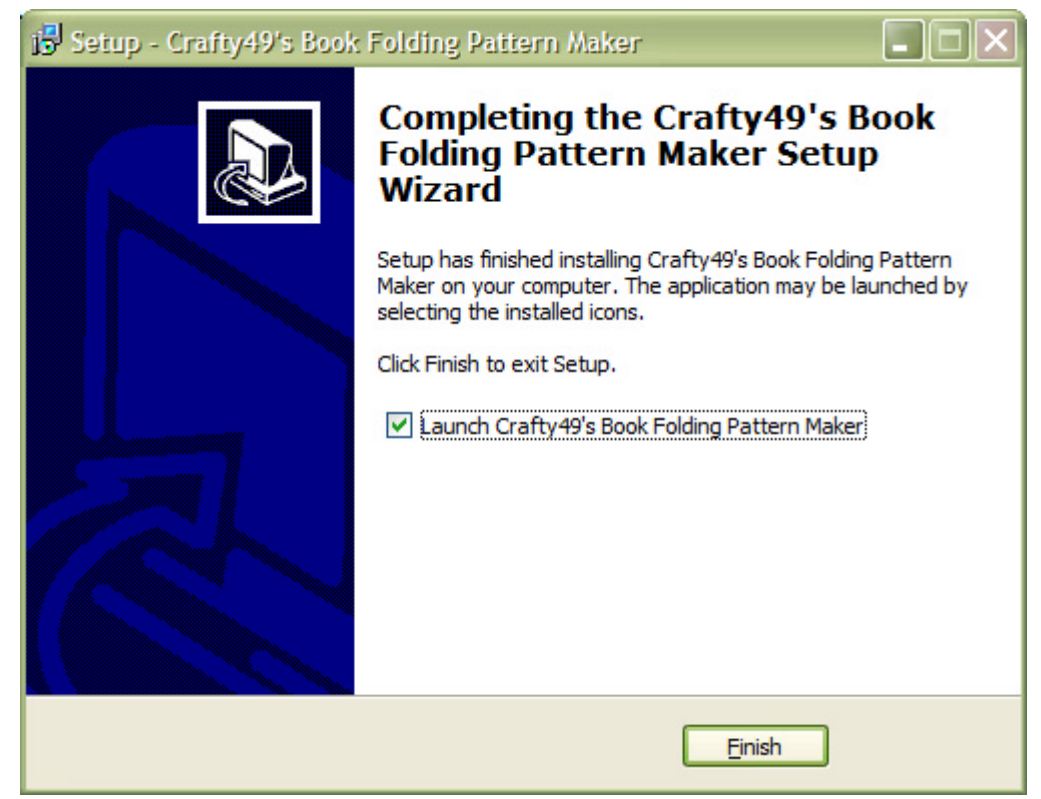

### <span id="page-14-0"></span>**3.2 For Full and Trial Versions Only**

Clicking the 'Finish' button will start the 'Licence a Product application'. More information is given in the Crafty49's Book Folding Pattern Maker User Guide in the section 'Licence the Full or Trial Application'.

**Picture 16 Licence a Product for Crafty49's Book Folding Pattern Maker** 

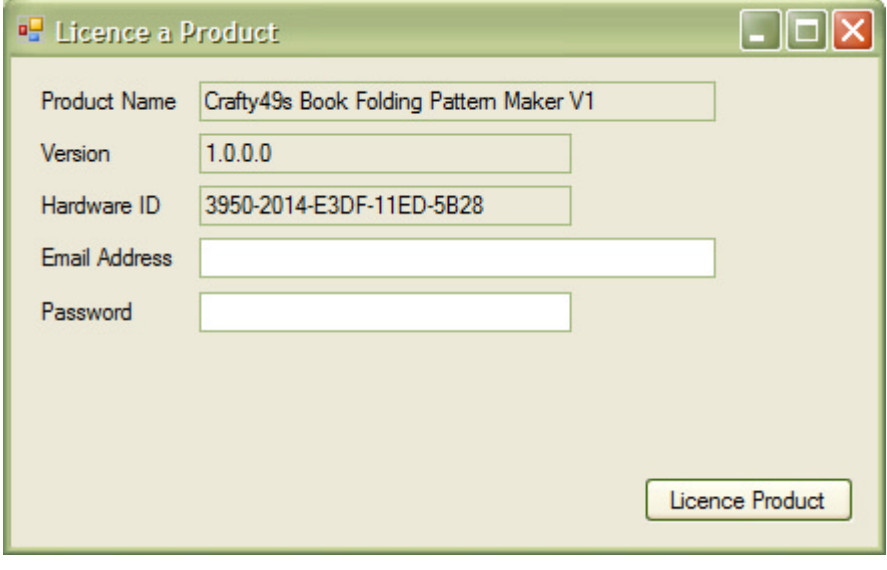